# **ИНСТРУКЦИЯ ПО УСТАНОВКЕ С ЦЕЛЬЮ ЭКСПЕРТНОЙ ПРОВЕРКИ ПРОГРАММЫ «Тренажер психологический «Нева»**

## **Содержание**

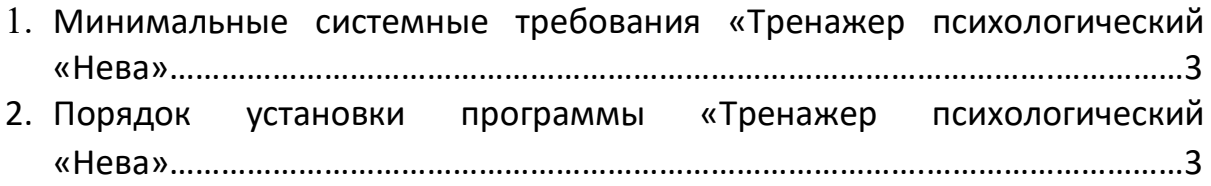

## **1. Системные требования**

### **Вне зависимости от минимальных и рекомендуемых требований:**

- USB-флеш-накопитель с файлами установки программного обеспечения;
- USB-ключ (входит в комплект);
- периферийные устройства: клавиатура, мышь, звуковые колонки, монитор с соотношением сторон 16x9;
- наличие разъемов у ПК для подключения указанных устройств;
- видеокарта: совместимая с DirectX 11 с установленными последними драйверами;
- звуковая карта: совместимая с DirectX 9.0c с установленными последними драйверами;
- ОС: Windows 7 и новее:
- .Net Framework 2.0 (для работы и установки программы).

#### **Минимальные системные требования:**

- процессор: Intel Celeron J4125 / AMD Athlon Silver 3050U либо видеокарта: Radeon Vega 2 / Intel UHD Graphics 600 (от 2-х ГБ видеопамяти);
- накопитель: HDD(от 5200 об/мин)/SSD от 2-х ГБ свободного места.

#### **Рекомендуемые :**

- процессор: Intel Core i3-10110U /AMD Ryzen 3 3250U и выше;
- видеокарта: Radeon Vega 3 / Intel UHD Graphics 620 (от 4-х ГБ видеопамяти);
- накопитель: SSD от 2-х ГБ свободного места.

### **2. Порядок установки**

Для установки программы вставьте USB-флеш-накопитель с файлами в ваш компьютер, после этого появится окно установки. Если этого не произошло, запустите файл установки (файл в формате .exe в главной папке носителя (рис.1).

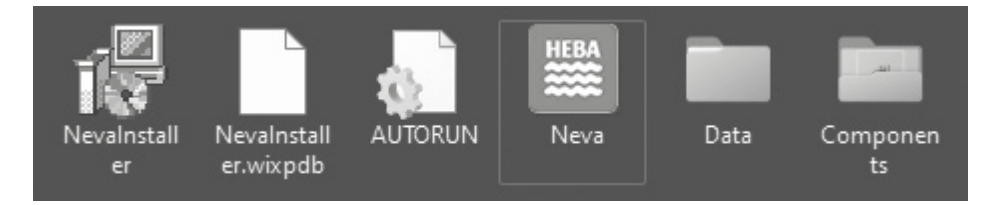

*Рисунок 1. Пример .exe файла.*

Далее следуйте инструкциям **Менеджера распаковки программы.**

В ходе установки менеджер автоматически запустит установку следующих компонентов:

- .Net Framework 4.5
- Microsoft Visual C++ 2017

**Процесс установки программы:**

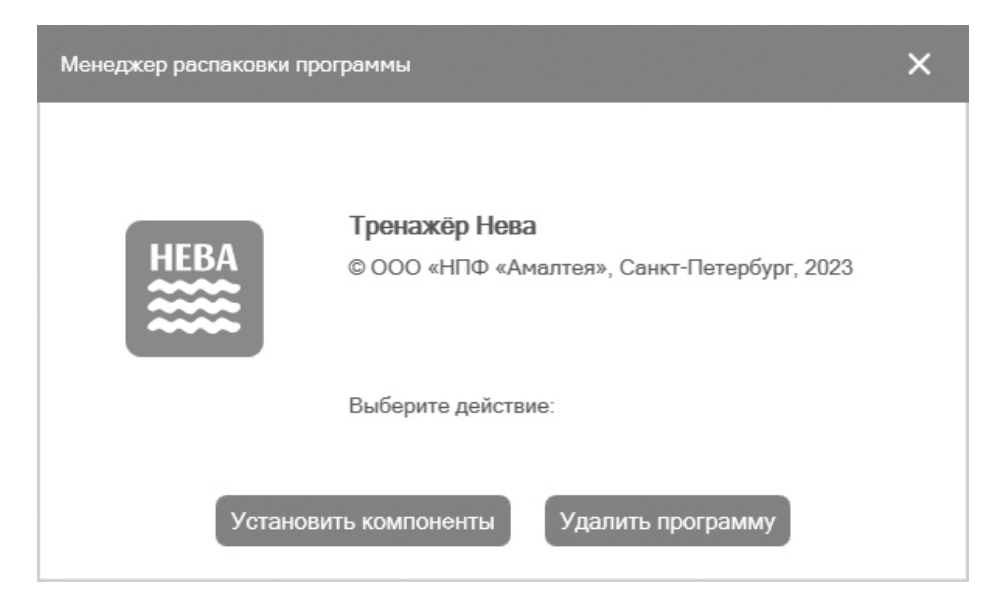

*Рисунок 2. Стартовое окно установки.*

Нажмите кнопку **Установить** (рис. 2).

Для корректной работы ПО необходимо нажать кнопку **Установить** для установки вспомогательных компонентов (рис. 3). Экран может быть автоматически пропущен, если необходимые компоненты уже установлены.

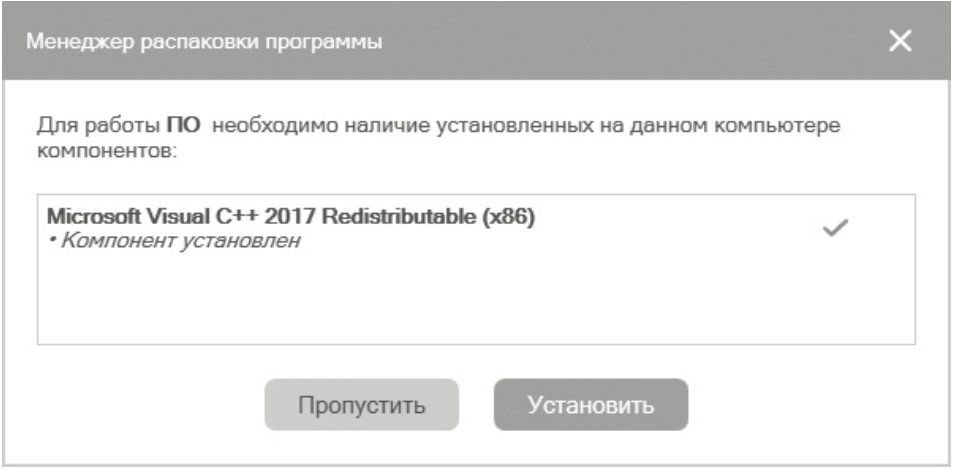

*Рисунок 3. Установка вспомогательных компонентов.*

По завершению установки компонента, если он потребует перезагрузку ПК, нужно отказаться от перезагрузки и перезагрузить ПК самостоятельно только после завершения установки программы.

Папку установки можно изменить, нажав кнопку **Обзор**. Продолжить установку программы можно, нажав кнопку **Продолжить** (рис. 4).

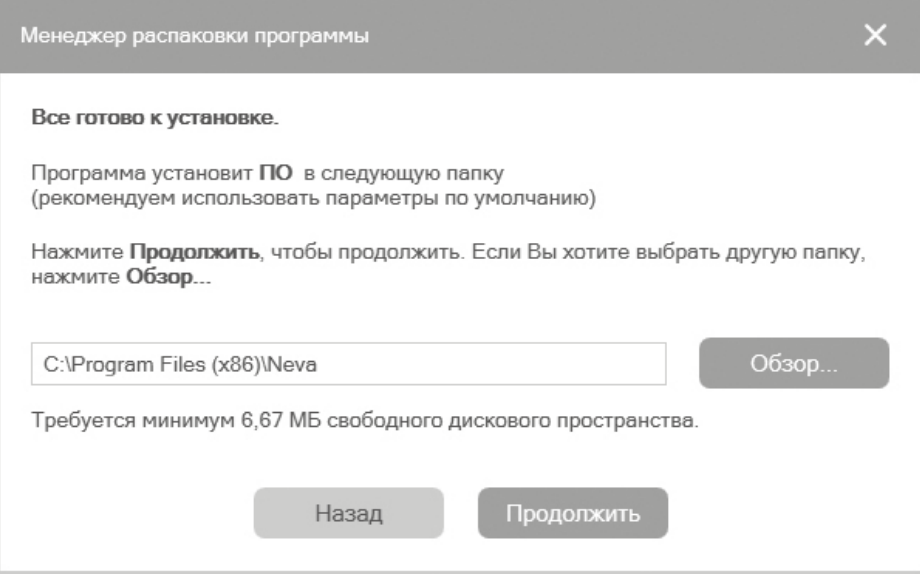

*Рисунок 4. Выбор папки установки программы.*

Нажмите кнопку **Установить** для запуска процесса установки (рис. 5).

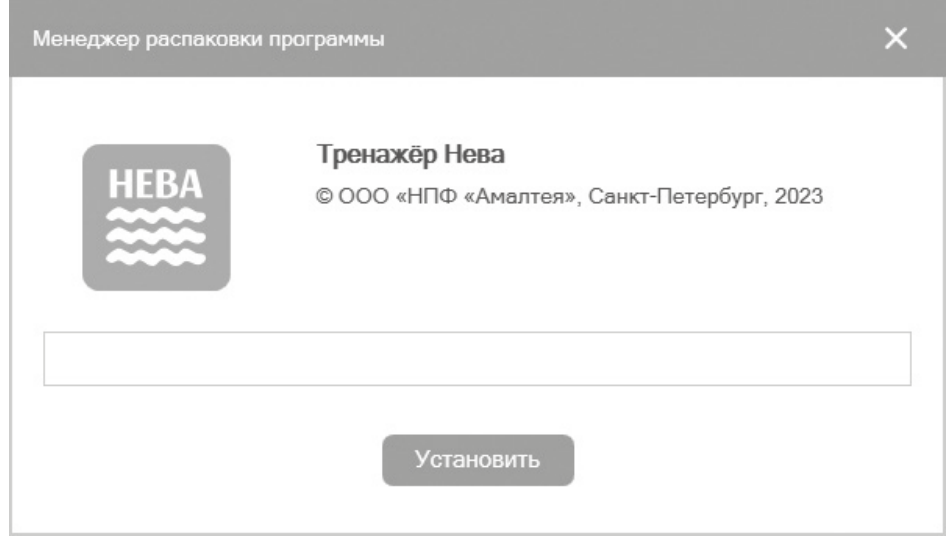

*Рисунок 5. Шкала прогресса установки.*

В появившемся окне выберите желаемые действия из списка и нажмите кнопку **Продолжить** (рис. 6).

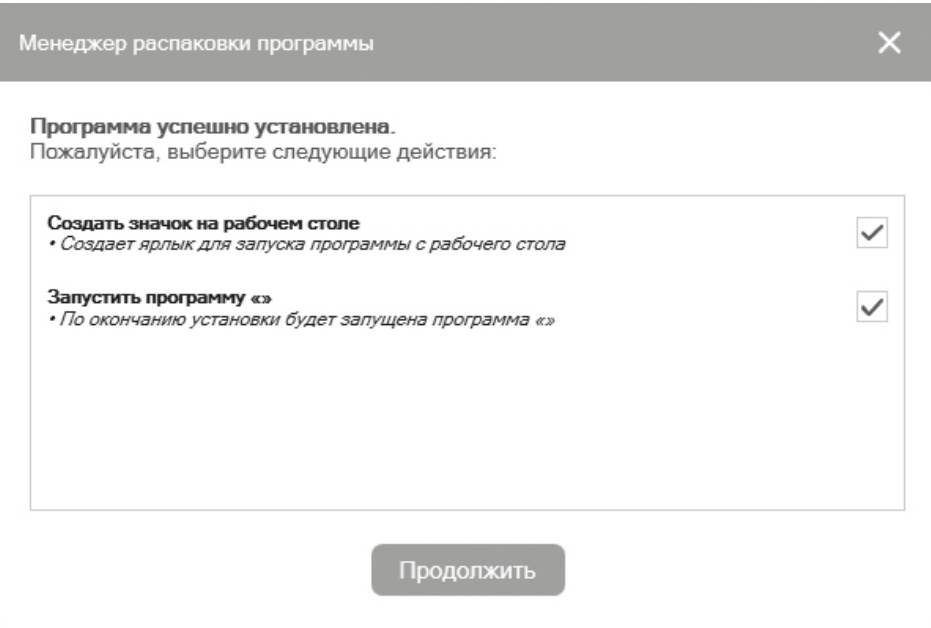

*Рисунок 6. Выбор действий после установки.*

После нажатия кнопки **Готово** менеджер распаковки завершит работу (рис.7).

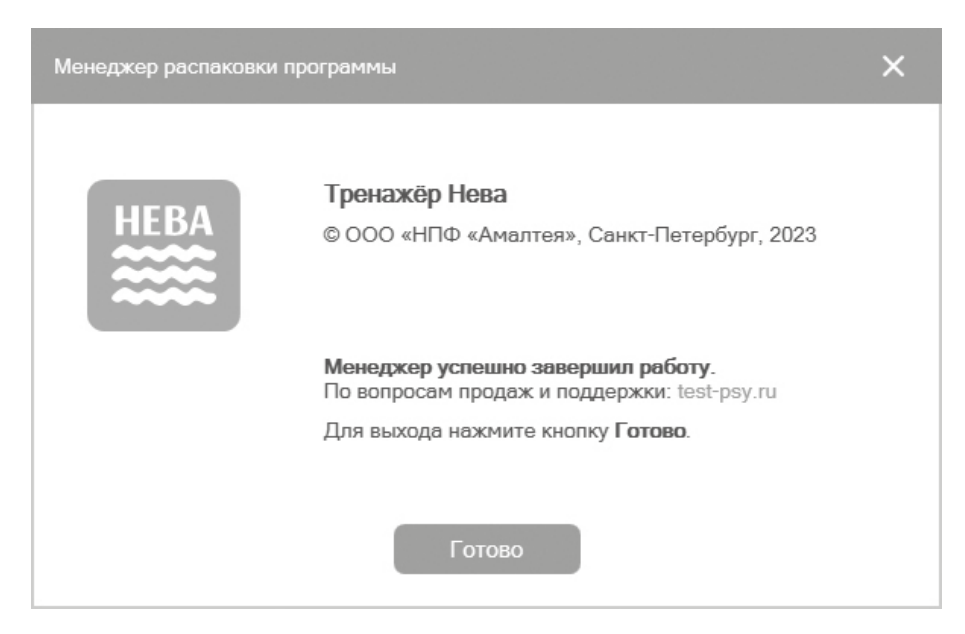

*Рисунок 7. Завершение установки.*

Если ПО уже было установлено, то откроется окно с кнопками **Удалить ПО** или **Установить компоненты** (рис. 8).

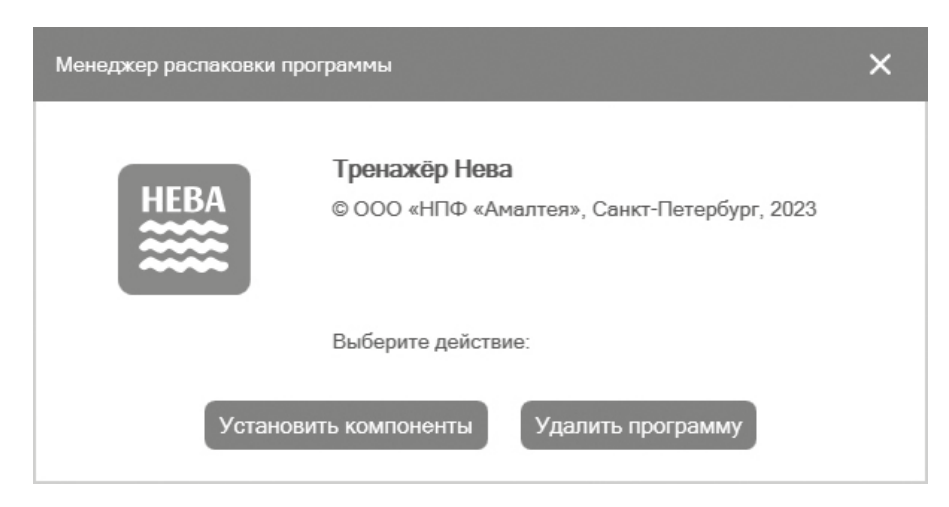

*Рисунок 8. Экран установки/удаления программы.*

Установленная программа работает только при наличии оригинального USBключа, вставленного в USB-порт.

Для подключения прибора вставьте провод USB (1), рис. 9) в соответствующий порт вашего компьютера.

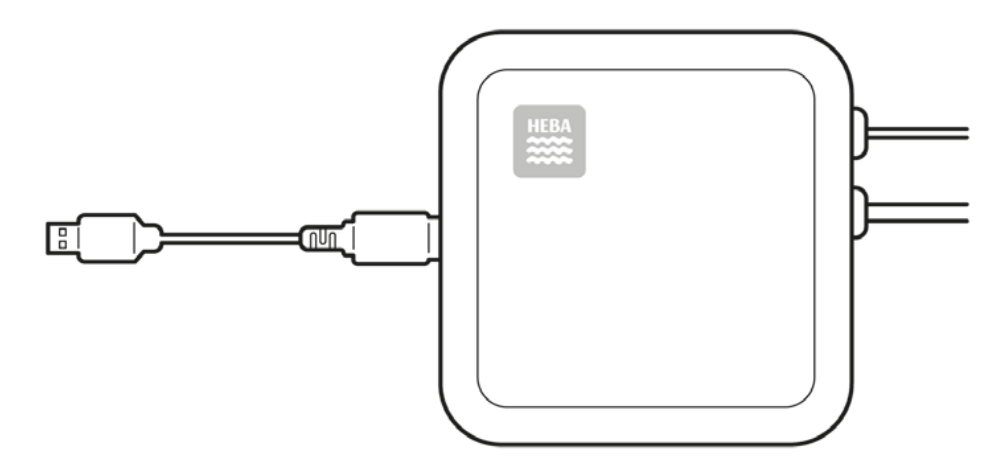

*Рисунок 9. Подключение прибора к компьютеру.*